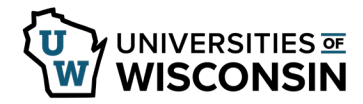

## **Enter Paid Parental Leave Usage on the Timesheet**

Paid Parental Leave will not be available until the paid parental leave request has been approved and the qualifying event has occurred.

**Review Available Hours**

- 1. Sign into [my.wisconsin.edu](https://my.wisconsin.edu/)
- 2. Click the **Time and Absence** tile.
- 3. Click **Absence Balances** on the left side of the screen**.**
- 4. Review **Parental Leave** balance in the middle of the page.

## **Enter Time Used**

- 1. Click **Timesheet** tab on the left side of the screen**.**
- 2. Enter hours used in the **Quantity** field. **NOTE**: If a full day is not being used, add a row to date to enter other time used or hours worked.
- 3. Select **Paid Parental Leave** from the *Time/Absence Code* drop down list.